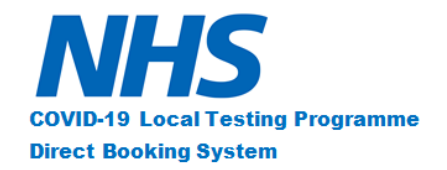

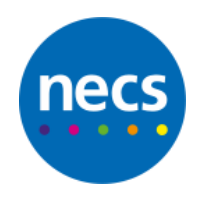

### **COVID-19**

# **Local Testing Programme**

## **Direct Booking System**

#### User Guide:

Nominated Key Workers –

Booking Instructions

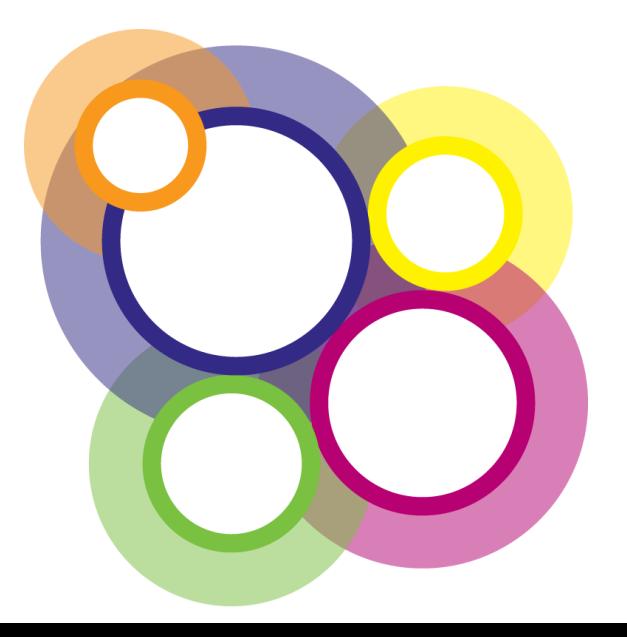

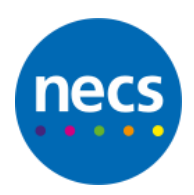

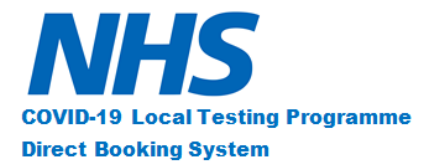

The following user guide is for staff members that have been nominated to book an appointment through the COVID-19 Local Testing Programme.

Once nominated by a manager, you will receive an email requesting you book an appointment, Please click on the 'Proceed with booking' hyperlink, you will then be directed to a landing page which will contain all of the staff members details at the top of the page, as follows:

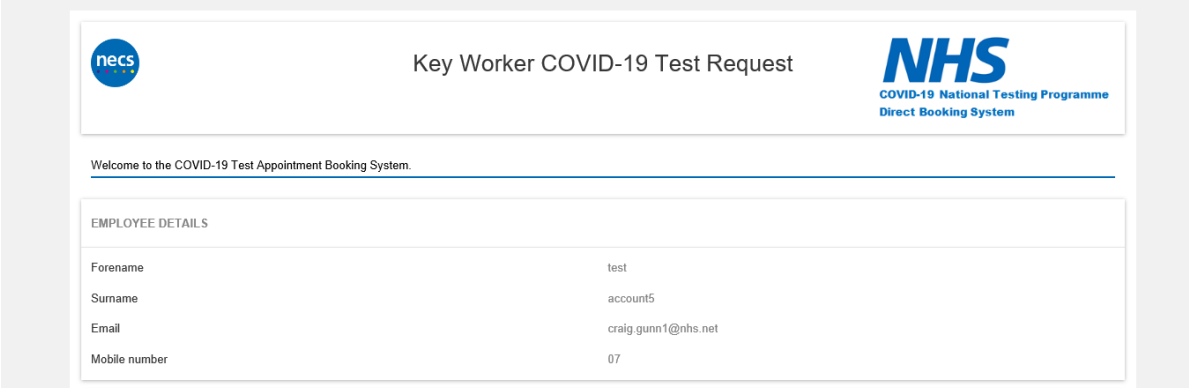

Please do not use the back button on your browser throughout this process, as the details you have entered will be lost.

Answering honestly, please select yes or no from the set of questions on the screen.

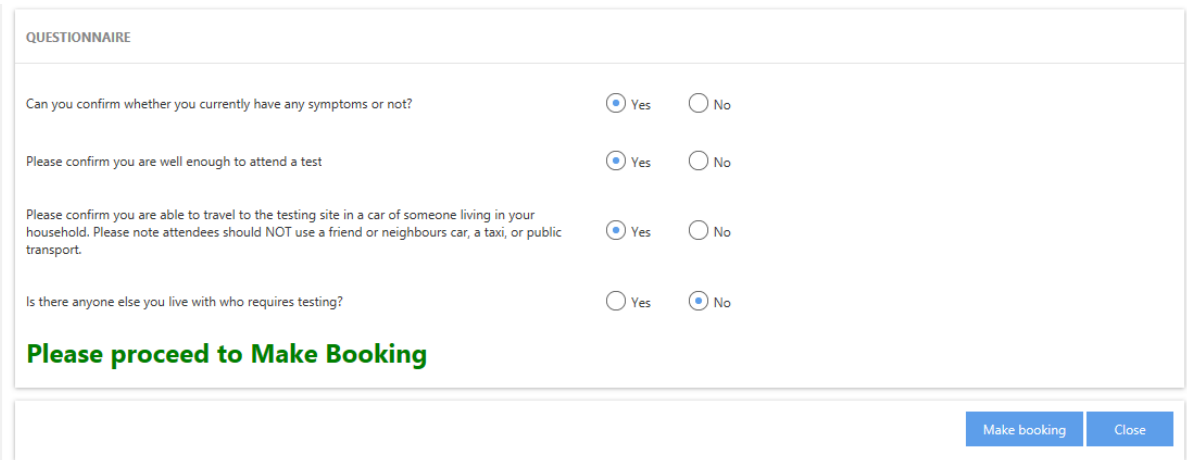

If at any point you indicate you are not eligible or unable to travel to a test site location in a personal vehicle, or a vehicle from within your household, the system will advise this, and you will not be able to continue with the booking.

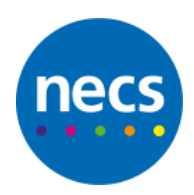

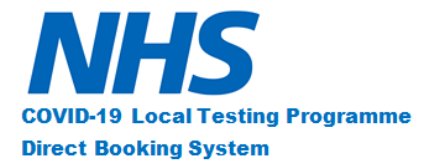

If you require additional people within the household to be tested, you will be given the option to add the required number of persons for testing using a drop down option, as shown below:

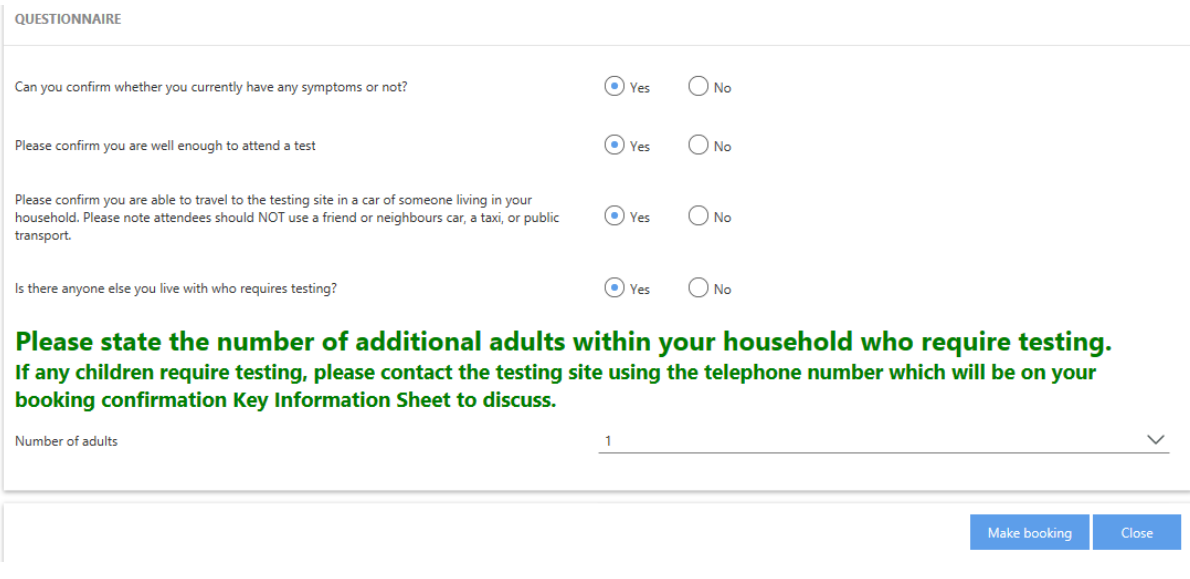

If you meet the criteria and are eligible for a test, your details will be pulled through and you will be asked to select your region and preferred test site.

Once you have selected a test site, available dates will then be displayed. Please click on the date you wish to be tested, this will then return a list of available time slots (with the number of tests available displayed).

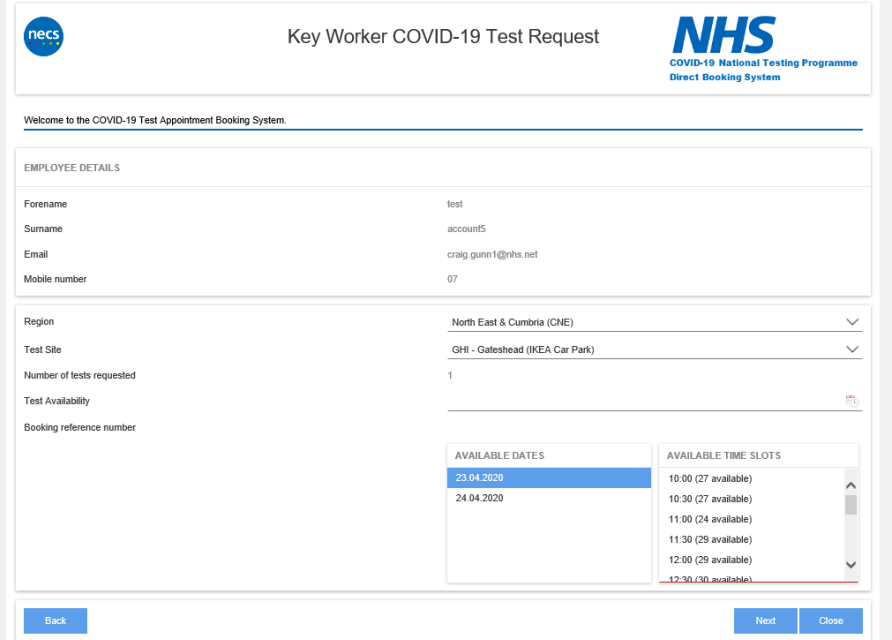

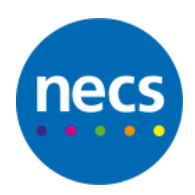

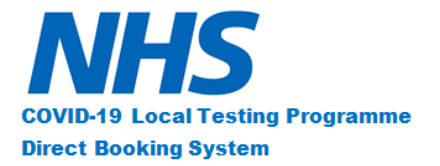

Once you have selected the desired testing location, date and time slot, click on the 'next' button. Please note; there will only ever be a small number of days showing in the system to choose from in order to allow an effective test to take place.

The system will then ask for some additional details from the key worker to be entered. **Please note all information is required to complete the booking.**

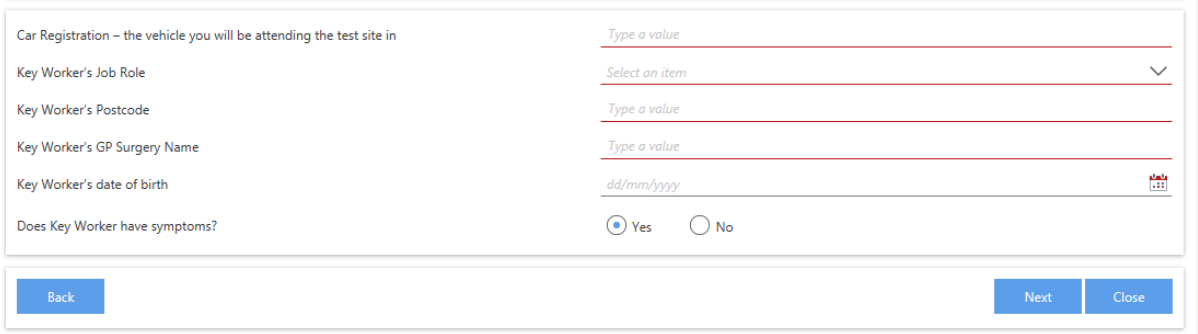

Once all information has been entered, you can select Next to go through and review your booking.

If there are additional adults that require testing, there will be an extra section that appears in the system that requires completion. Please complete the details as requested for the additional person who requires testing. A screenshot of the additional adults details section is shown below:

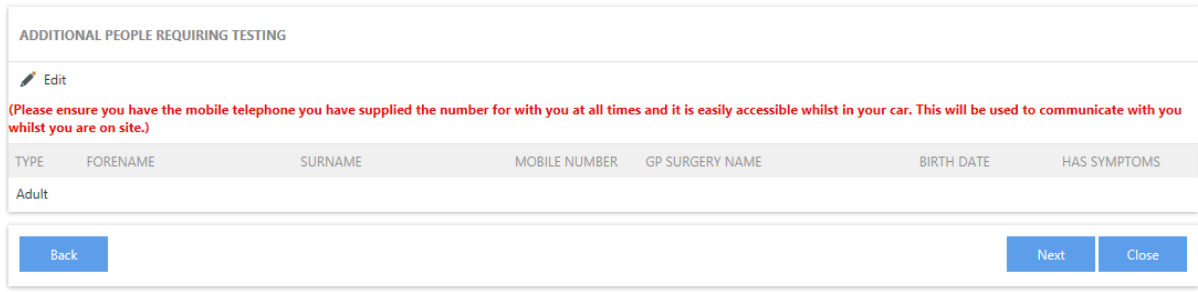

Your appointment is almost booked. Once 'Next' has been selected you will be taken through to a review and confirmation page. Please read the information carefully and ensure the details you have entered are correct. If anything needs amending, please use the blue Back button to move through the system and update as necessary. Please do not use the browser back button as information will be lost.

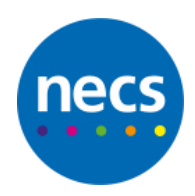

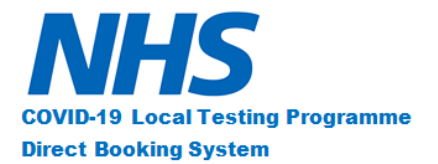

#### The Review and confirmation page will look as follows:

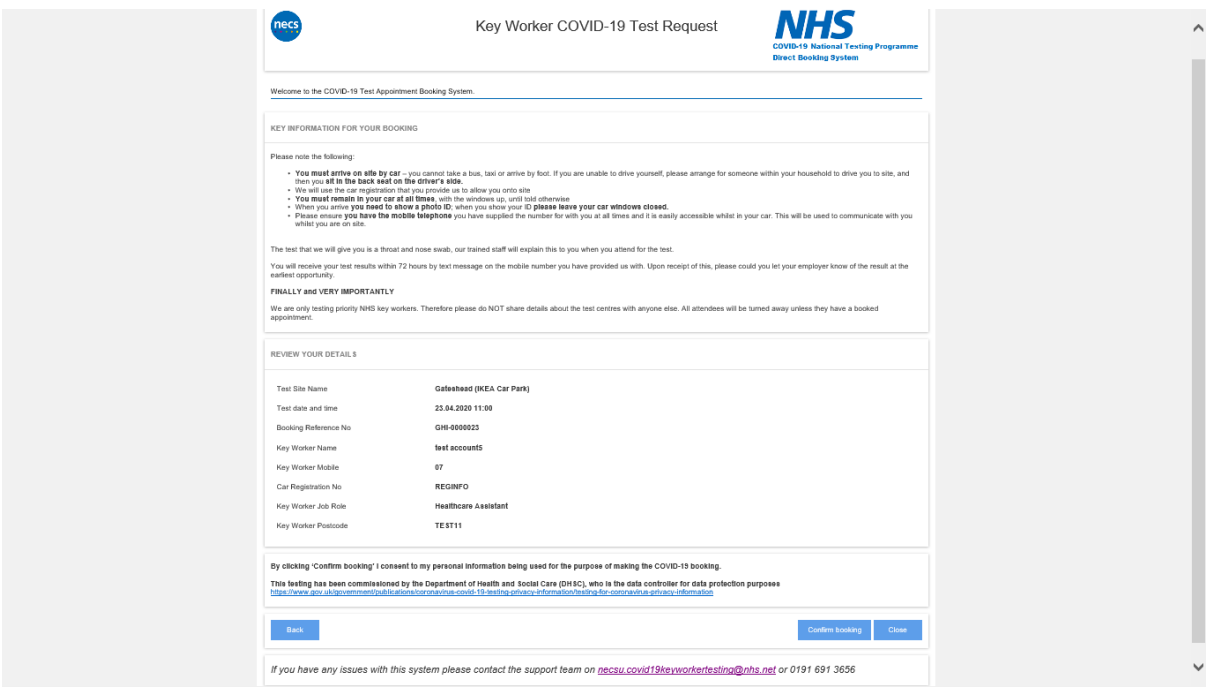

Once satisfied the information is accurate, please click on the 'Confirm Booking' button to the bottom right of the screen to fully complete and submit your booking.

You will then be taken to the following page and will receive an email confirming your booking and providing all necessary information.

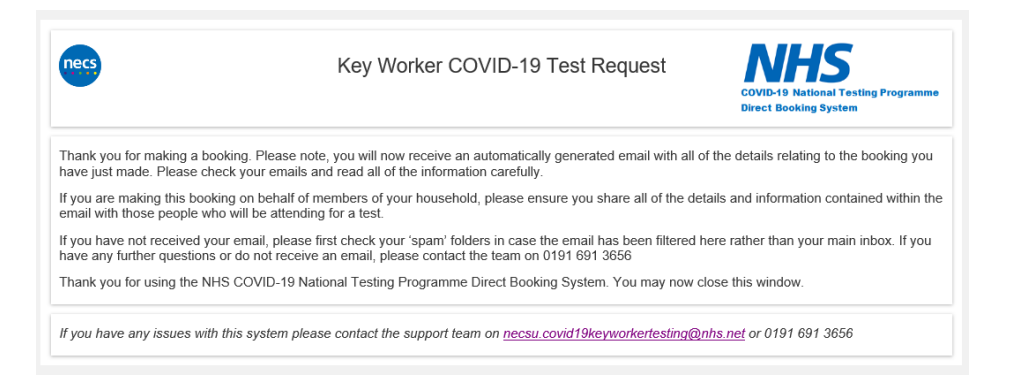